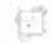

- Just Public Account

# **60dox**

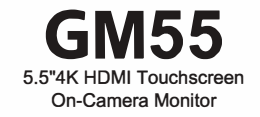

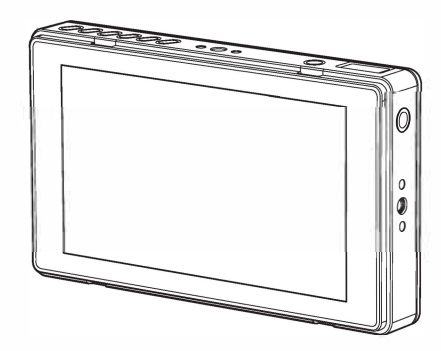

GODOX Photo Equipment Co., Ltd. Add: Building 2, Yaochuan Industrial Zone,Tangwei Community, Fuhai Street, Bao'an District, Shenzhen 518103, China Tel: +86-755-29609320(8062) Fax: +86-755-25723423 E-mail: godox@godox.com

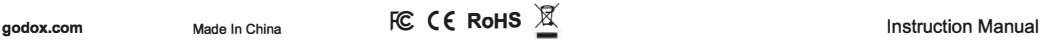

### **Forward**

Thank vou for purchasing 5.5"4K HDMI Touchscreen On-Camera Monitor GM55. With multiple professional auxiliary functions, this monitor can be used with DSLR cameras and camcorders, which is suitable for onsite monitoring and recording of photography. Please read this manual carefully before using to make sure the correct operation and exert the optimum function.

#### **Product Features**

- Wide view angle IPS HD touch screen
- · Support pseudo-color, peaking focusing, zebra crossing, waveforms and other functions
- . Support lut lead-in with SD card & compatible with 17/32/33/64/65 cubic files
- · HDMI@1.4 Output or Input
- Can be controlled by cameras and adjusted through touching or buttons
- · Support fake battery function

## Warning

- A Do not disassemble. Should repairs become necessary, this product must be sent to an authorized maintenance center.
- A Always keep this product dry. Do not use in rain or in damp conditions.
- △ Keep out of reach of children.
- △ Do not use the product in the presence of flammable gas. In certain circumstance, please pay attention to the relevant warnings.
- △ Turn off the flash trigger immediately in the event of malfunction.
- A Observe precautions when handling batteries
- Use only batteries listed in this manual. Do not use old and new batteries or batteries of different types at the same time.
- Read and follow all warnings and instructions provided by the manufacturer.
- Batteries cannot be short-circuited or disassembled.
- Do not put batteries into a fire or apply direct heat to them.
- Do not attempt to insert batteries upside down or backwards.
- Batteries are prone to leakage when fully discharged. To avoid damage to the product, be sure to remove batteries when the product is not used for a long time or when batteries run out of charge.
- Should liquid from the batteries come into contact with skin or clothing, rinse immediately with fresh water

# **Names of Parts**

Monitor

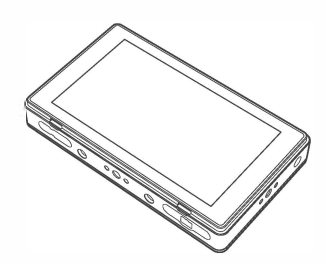

#### **Buttons and Ports**

These 6 shortcut buttons can be set according to customers' demands When the camera mapping is bowered on, the functions of monitor are as follows:

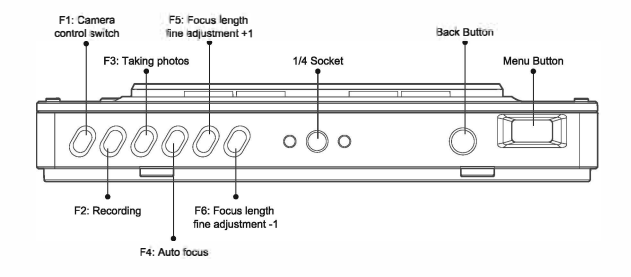

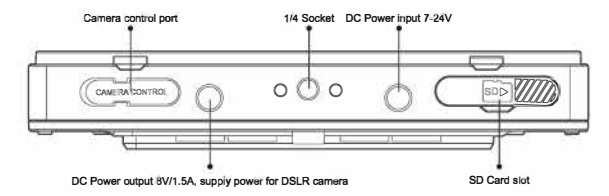

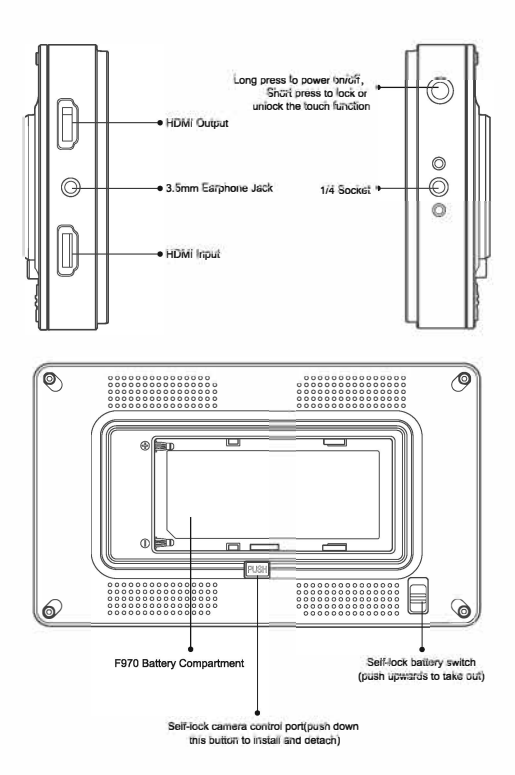

- 1. Power switch: long press this button to power on or off. Short press this button to switch on or off the touch function.
- 2. Select dial: press down this button and the function menu is displayed. Turn the select dial to choose and press this button to confirm.
- 3. Back button: press down this button to back up to the upper stage.
- 4. Shortcut button: There are 6 shortcut buttons. Set each shortcut button's function before.

## What's Inside

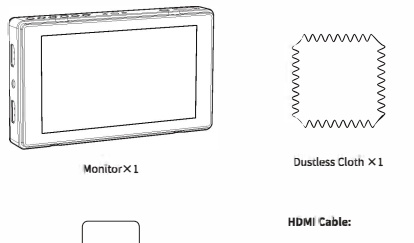

Instruction Manual X1

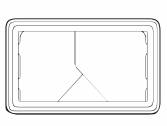

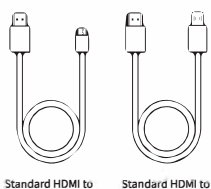

Cold Shoe Bracket X1

Micro Cable(80cm)×1 Mini Cable(80cm)×1

Hood  $\times 1$ 

## **Optional Accessory**

Purchase different camera control cables (optional) according to different camera models.

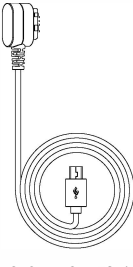

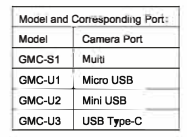

**USB Camera Control Cable** 

More camera control cable, please visit the Godox website to gain the newest information of support carnera models

## Usage

#### Usage Requirement

- 1. The DC power input voltage of this product is 7 to 24V.
- 2. Please avoid too wet and too much dust, otherwise, malfunction may be caused by circuit erosion.
- 3. This product supports firmware upgrade. Do not blackout during the upgrading(approx.3 minutes). Power the product on after the screen is completely put out.
- 4. Please power off and disconnect it with the power supply if do not use in a long period.

# **Usage Instruction**

## 1. Select Dial Operation

Press down the select dial to enter the main menu. Turn the select dial leftwards or rightwards to choose the needed parameters and press down to confirm. Press the back button to return to the upper menu until exiting.

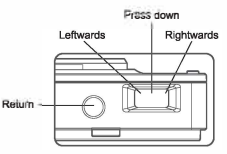

#### 2. Touch Operation

Double-click the screen to enter main menu. Click the menu area to set and single-click the video area to exit the menu.

#### 3. Lut Operation

This monitor supports SD card which belongs to NTFS or FAT32 file system. The monitor can store 25 lut files at most

#### 3.1 Lut Import

3.1.1 Touch operation: click Import, the monitor will auto read the folders of SD card and cube files and display them. After marking the cube files to be led in under the same contents, click the "Import" icon on the bottom right to finish file leading in.

3.1.2 Buttons operation: turn the select dial to choose lut manage-Import. Then, press down the select dial and the monitor will read the files of SD card and cube files. Turn the select dial leftwards or rightwards and press down to mark them. After marking finished, press the back button and press down the select dial to lead in the marked files.

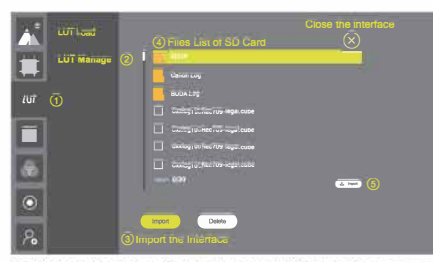

Note: "import 0/20" will be displayed on the Import interface. In there, "0" means the quantity of marked files and "20" means remained quantity of imported files.

#### 3.2 Lut Delete

3.2.1 Touch operation: click "delete" icon, and the locally stored lut files will be displayed. Mark the undesired lut files and click the delete icon on the bottom right to delete.

3.2.2 Button Operation: turn the select dial to choose lut manage-deldete and bress down the diai until the locally stored lut files are disolayed. Mark the files according to the requirements and press down back button and select dial to delete the lut files.

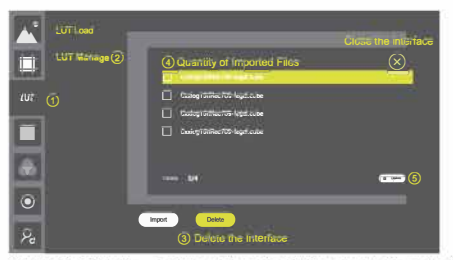

Note: "Deiete 0/4" will be displayed on the Delete interface. In there, "0" means the quantity of marked files and "4" means the quantity of imported files.

#### 4. Camera Control

4.1 When the camera control is on and camera mapping is off, slide leftwards from the screen edge on the right to poo-up the camera control menu. Single-click the hidden menu in the video area can also pop up or hide the menu as required.

4.2 When camera control and camera mapping is switched on, the touch camera control menu will not be displayed. Mapping the camera control function button to the shortcut button F: F1: camera control on/off: F2: recording: F3: shooting: F4: auto focus: F5: focusing +1: F6: focusing -1.

Note: To achieve camera control, it is recommended to purchase corresponding camera control cable and gain support of camera. As the control orders are not supported by all cameras, please refer to the relevant instruction manual of the camera control cable to see its support functions and camera models in detail.  $\mathcal{L}^{\text{max}}$ 

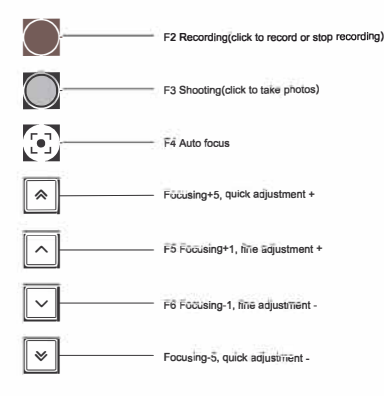

## 5. Waveform

When the waveform is switched on, waveform will be displayed on the bottom right of the screen. Slide the screen in a downward direction to hide the waveform while in an upward direction to display it. When the waveform is on, click the waveform to switch Y/YUV/RGB graph.

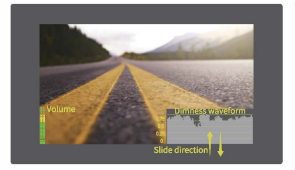

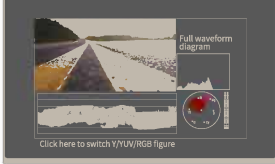

#### 6. Menu Introduction

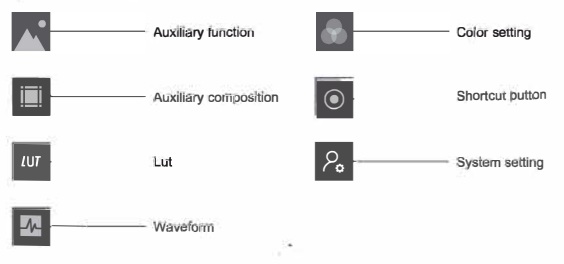

### Technical Data

 $^-?$ 

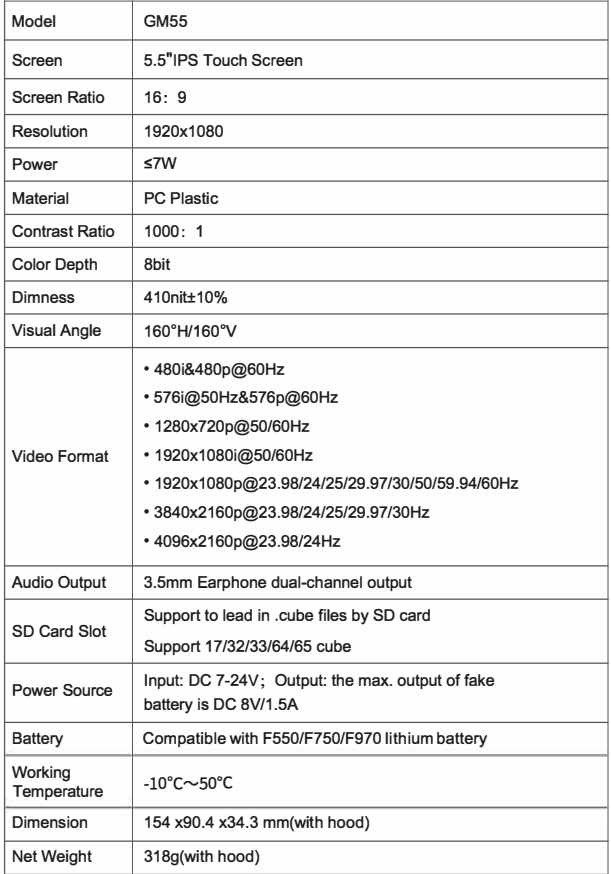

## **Maintenance**

Avoid sudden drops. The device may fail to work after strong shocks, impacts, or excess stress

Keep dry. The product isn' t water-proof. Malfunction, rust, and corrosion may occur and go beyond repair if soaked in water or exposed to high humidity

The sudden temperature changes may cause product condensation

Keep away from strong magnetic field. The strong static or magnetic field produced by devices leads to malfunction.

Unauthorized service or artificial damage will void the warranty.In those situation, maintenance fees will be charged

If the product had failures or was wetted, do not use it until it is repaired by professionals

Changes made to the specifications or designs may not be reflected in this manual

 $-1$